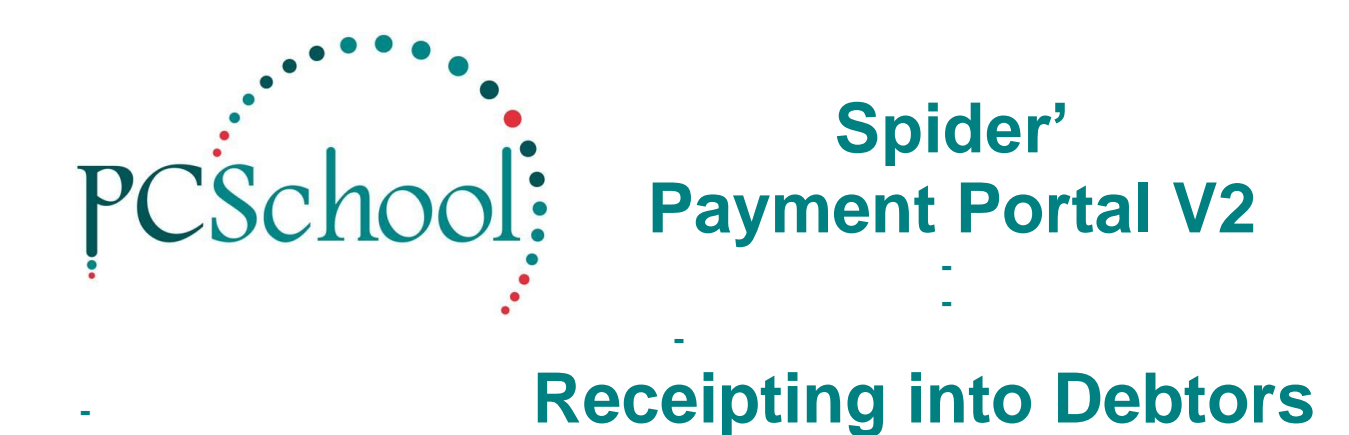

# **Table of Contents**

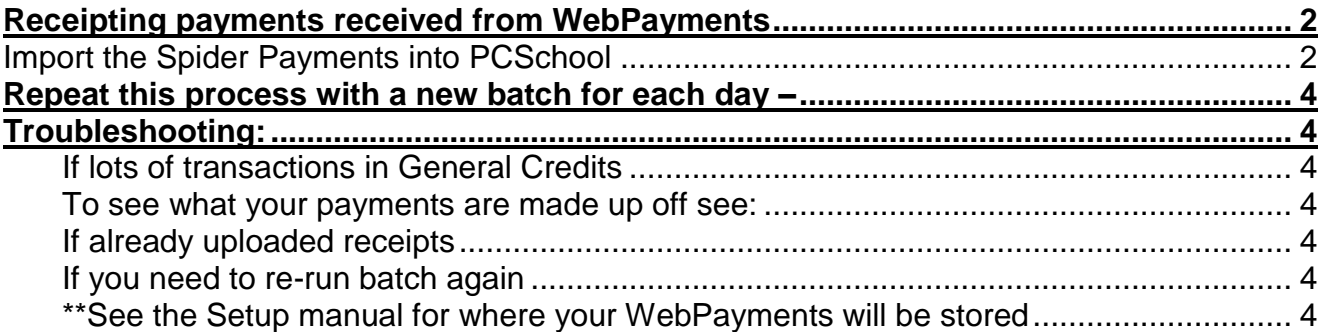

# <span id="page-1-0"></span>**Receipting payments received from WebPayments**

These payment details are stored in usually *PCSchool/Documents/WebPayments\*\** (this could be different for your school - see the '**Setup manual'** to see where this is stored.

Each parent payment is saved as a separate xml. To apply these payments to the caregivers account in PCSchool Debtors you will need to import the xml files into a Debtors Receipt Batch.

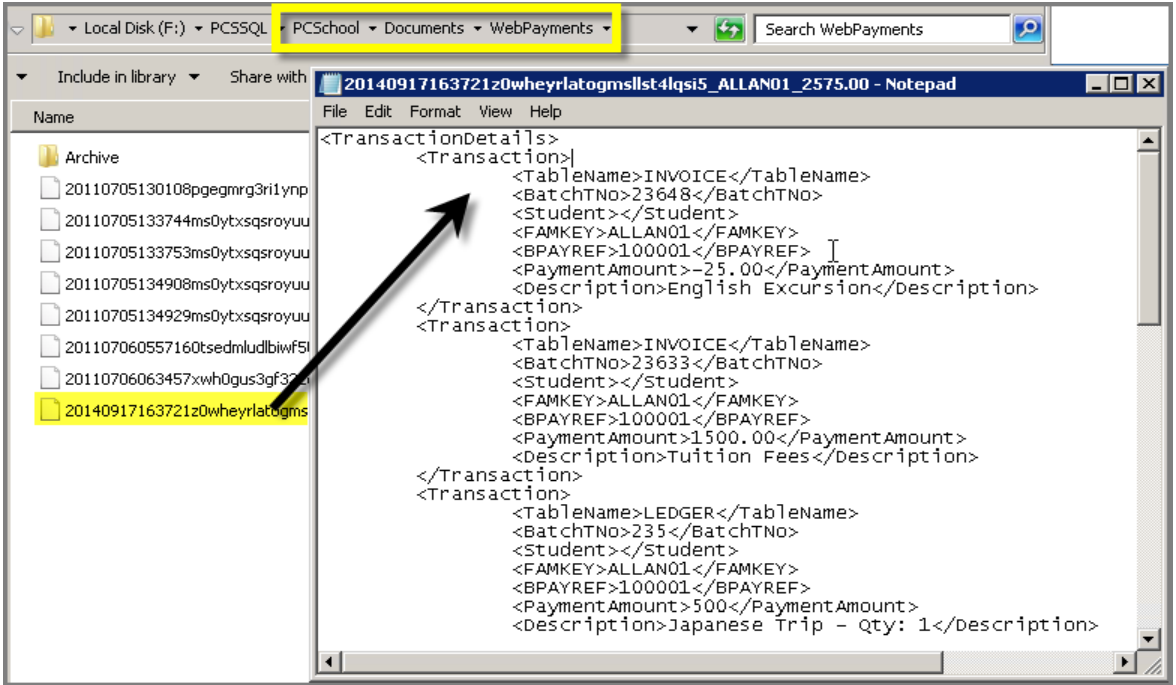

## <span id="page-1-1"></span>**Import the Spider Payments into PCSchool**

Once you have received the amount on your bank statement from your Bank for the Web Payments.

These now need to be receipted.

### *Path: Debtors > Receipt Entry*

Create a new [Receipt batch]

Select [Date] of payment and [Description] e.g.WebPayments and date Tab down until [AUTOLOAD] button appears

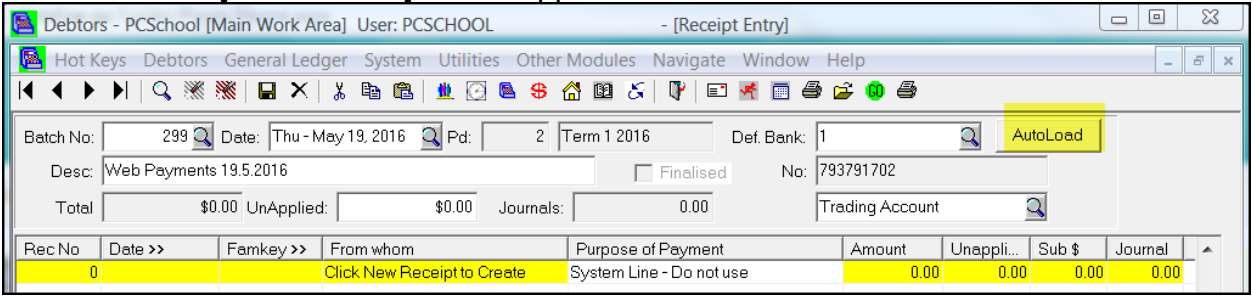

## Select [**Auto Load]** button

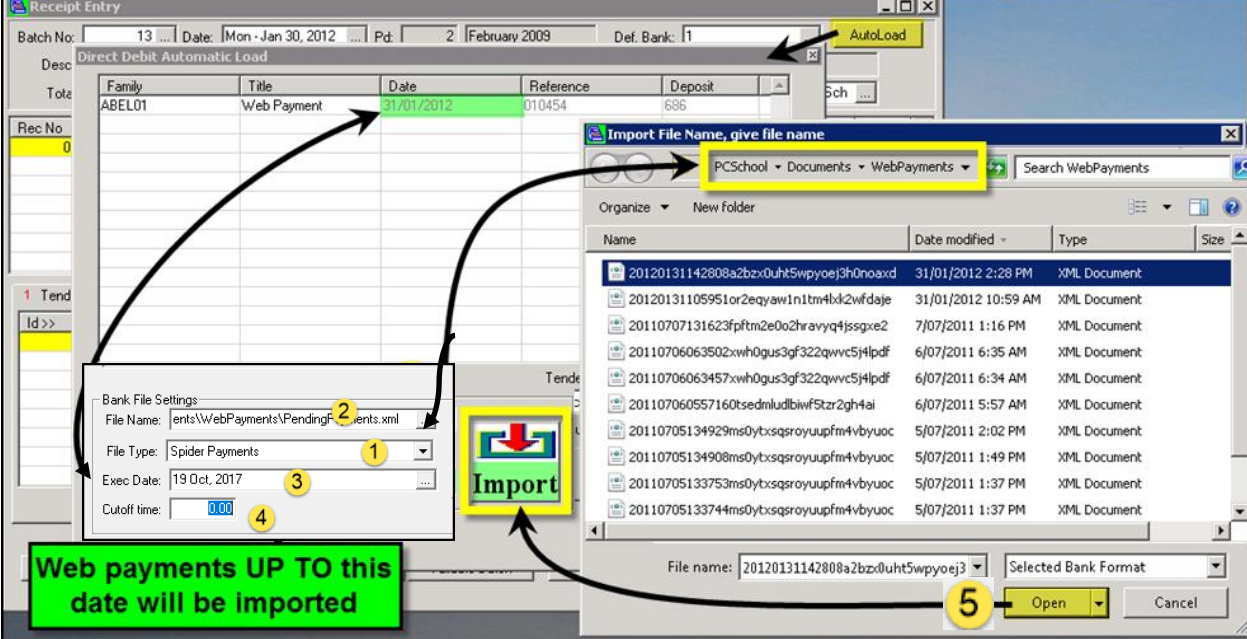

#### In the **Direct Debit Automatic Load** screen that opens:

- 1. [File Type] Select [Spider Payments]
- 2. [File Name] select and find your file select Spider Payments In most cases this will default to the correct path for your file if not Select the **File Name** – e.g. on your Server\PCSchool\Documents\WebPayments\*\*
- 3. [Exec. date] select date of payment
- 4. [Cutoff time] you can put the time your bank closes your payments for the day. Example: 16.00(4pm) but you might receive payments after this time for the next day.
- 5. When you select [Import] any payment xml files up to the date selected will be brought into the Autoload screen.

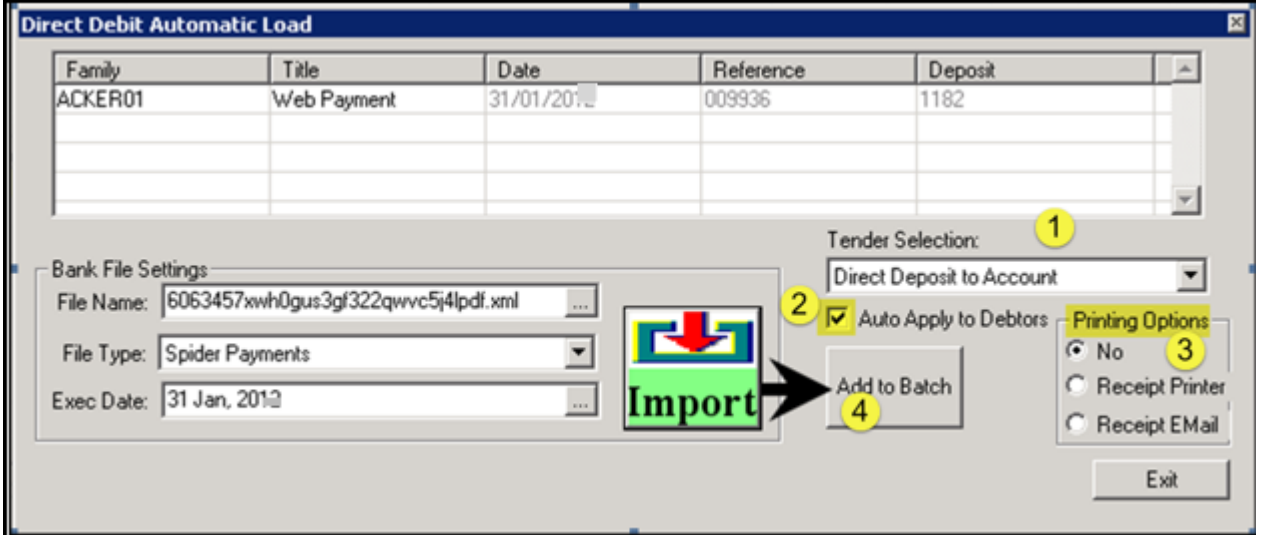

1. [Tender Selection:] Usually **EL** (as you want one figure to appear on your bank statement -

**DD** – will put them as separate entries on your bank Statement)

2. [Auto Apply to Debtors] – tick this to auto apply to your debtors or you can manually go thru each entry once the file is read in an apply to fees or sundries.

- 3. [Printing Options] select if you wish to Print or Email receipt at the same time as importing
- 4. [Add to Batch] then Exit –

This will then load the receipts into your receipt batch Now finalise the receipt batch.

<span id="page-3-0"></span>**Repeat this process with a new batch for each day –** this will ensure that each days receipts from the Spider payment portal will match your bank reconciliation.

**Note:** The system will automatically move payment xml's that have been imported via the AutoLoad from the *WebPayments* folder into the *WebPayments\Archive* folder\*\*

## <span id="page-3-1"></span>**Troubleshooting:**

#### <span id="page-3-2"></span>**If lots of transactions in General Credits**

Run housekeeping End of Period in Debtors to Consolidate Debtors Consolidate Credits – absorb Credits in Date order or Discrete Cost Centre

<span id="page-3-3"></span>**To see what your payments are made up off see:** *Server\PCSchool\ \Documents\WebPayment\*\**

<span id="page-3-4"></span>**If already uploaded receipts** see: *Server\PCSchool\Documents\WebPayments\Archive folder\*\**

<span id="page-3-5"></span>**If you need to re-run batch again** go to your server and find the Archive file and put back into the WebPayments – so you can reload again.

<span id="page-3-6"></span>**\*\*See the Setup manual for where your WebPayments will be stored**